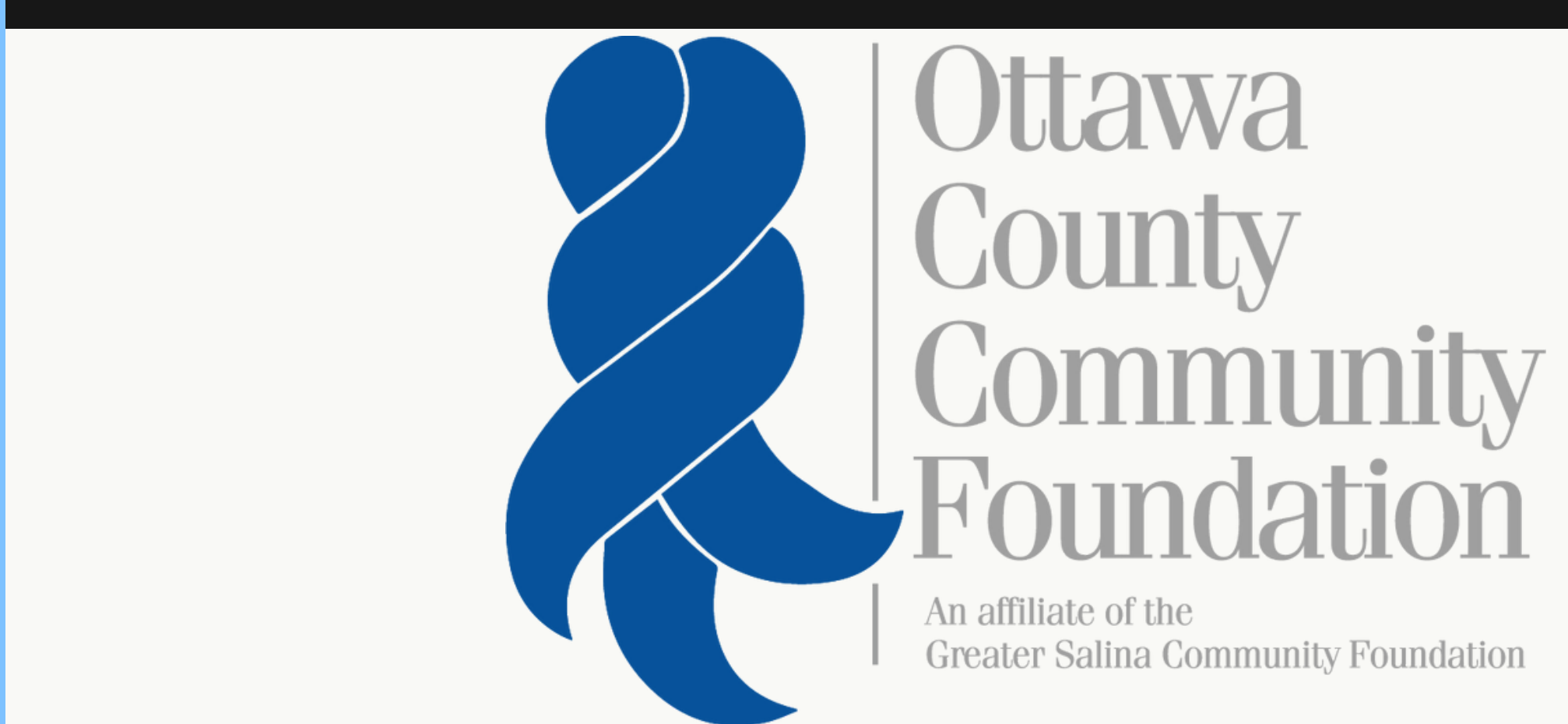

# APPLYING FOR A SCHOLARSHIP

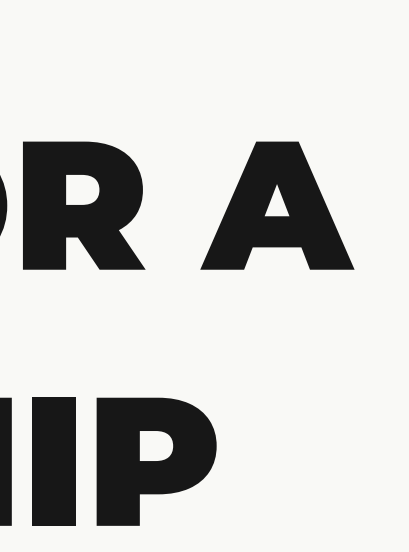

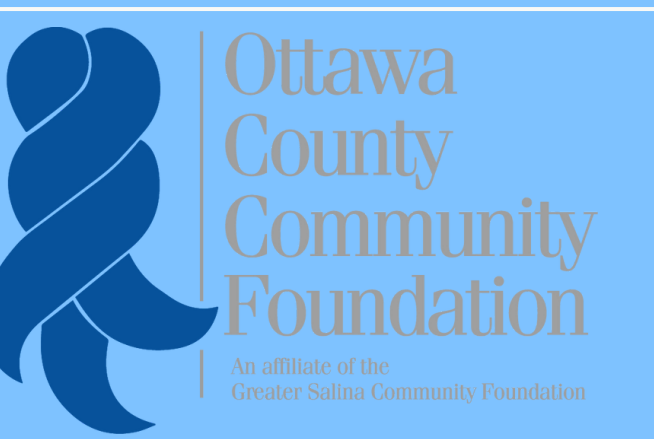

**STEP-BY-STEP**

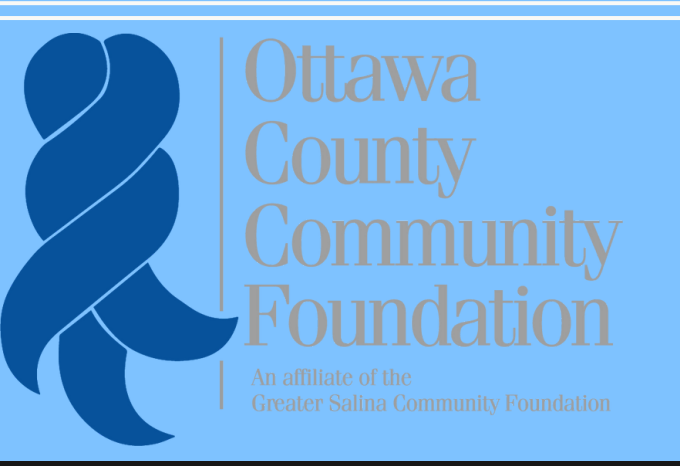

### **TABLE OF CONTENTS**

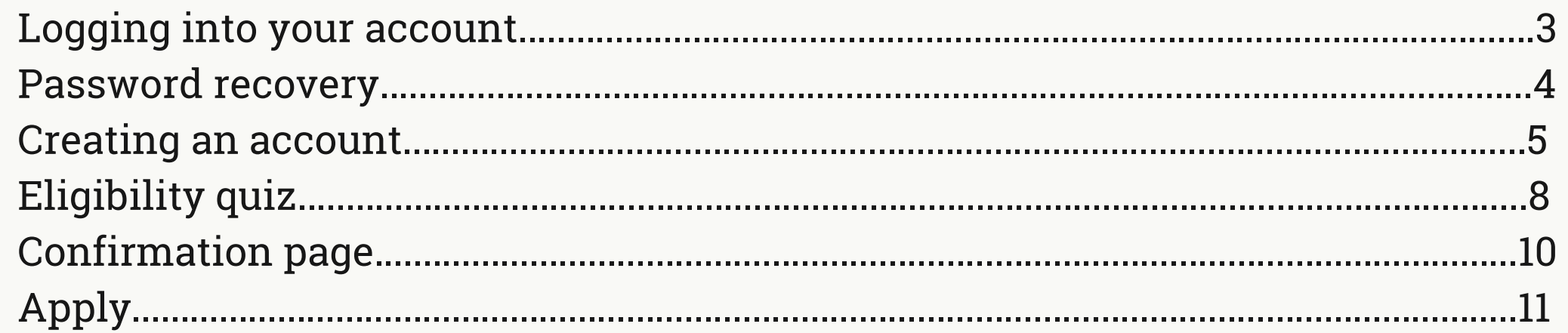

# IF YOU ALREADY HAVE AN ACCOUNT...

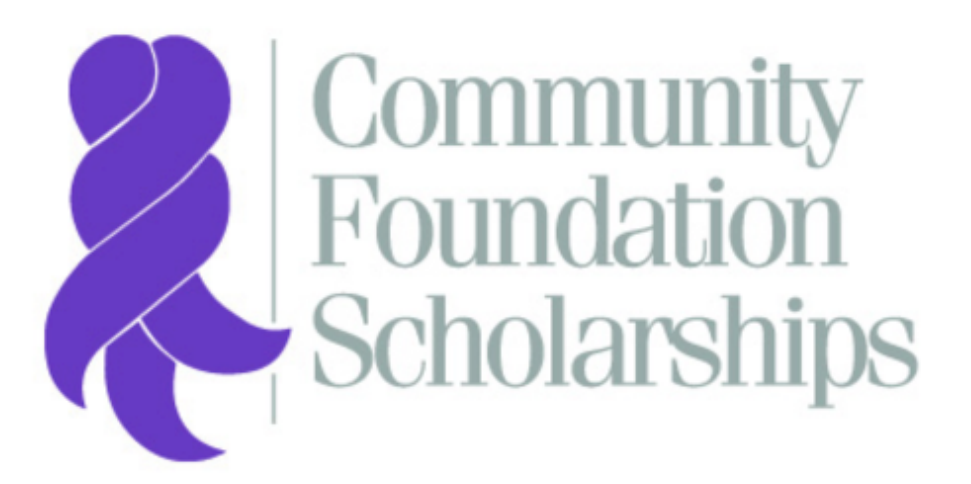

- ◆ Greater Salina Community Foundation
- Catholic Community Foundation of the Diocese of Salina
- Community Foundation for Cloud County
- ◆ Republic County Community Foundation
- ◆ Russell County Area Community Foundation
- Smoky Hills Charitable Foundation
- Smoky Valley Community Foundation
- ◆ Solomon Valley Community Foundation
- ◆ Washington County Community Foundation

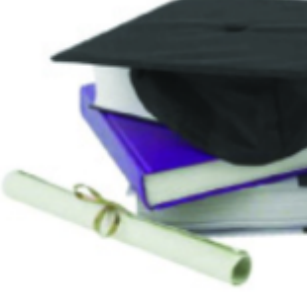

### **Logon Page**

Email Address\*

Password\*

Log On

**Create New Account** 

**Forgot vour Password?** 

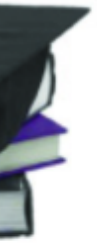

• Log into your account using your email and password • Press the "Log On" button to enter the applicant portal.

# IF YOU FORGOT YOUR PASSWORD...

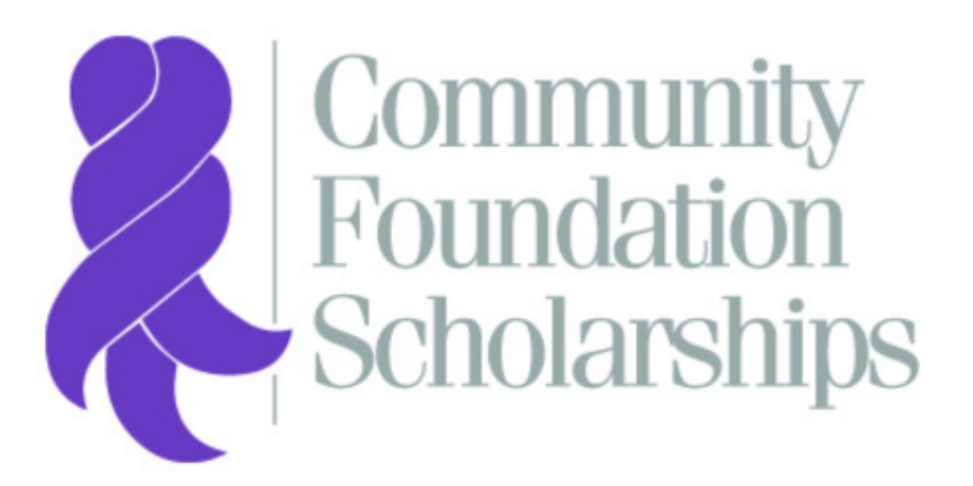

- ◆ Greater Salina Community Foundation
- Catholic Community Foundation of the Diocese of Salina
- Community Foundation for Cloud County
- ◆ Republic County Community Foundation
- ◆ Russell County Area Community Foundation
- Smoky Hills Charitable Foundation
- ◆ Smoky Valley Community Foundation
- Solomon Valley Community Foundation
- ◆ Washington County Community Foundation

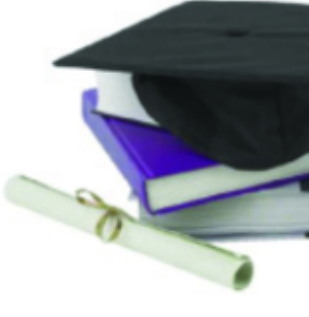

### **Logon Page**

Email Address\*

Password\*

Log On

**Create New Account** 

**Forgot vour Password?** 

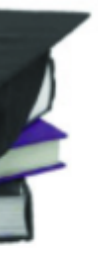

- Click "Forgot your Password?"
- You will be prompted to enter your account email. A reset link will be sent to that account after entry.

# IF YOU DO NOT HAVE AN ACCOUNT...

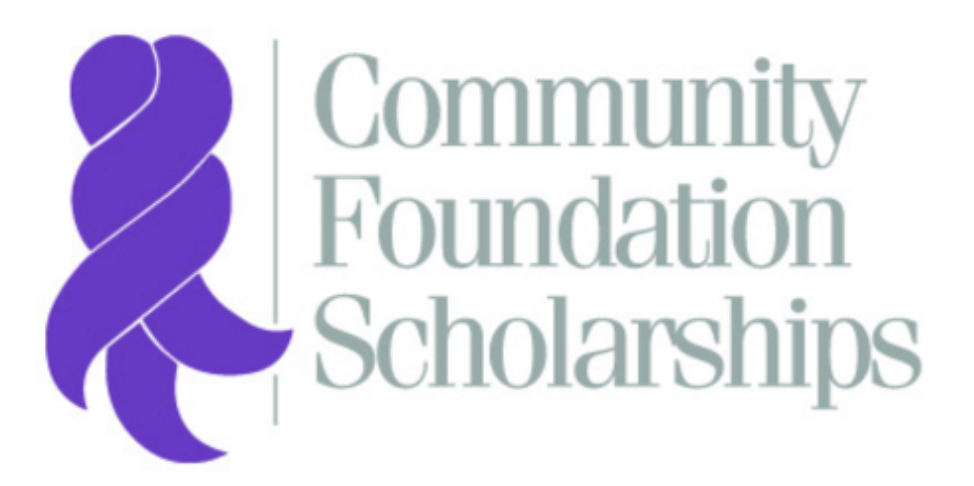

- ◆ Greater Salina Community Foundation
- Catholic Community Foundation of the Diocese of Salina
- Community Foundation for Cloud County
- ◆ Republic County Community Foundation
- ◆ Russell County Area Community Foundation
- Smoky Hills Charitable Foundation
- Smoky Valley Community Foundation
- Solomon Valley Community Foundation
- ◆ Washington County Community Foundation

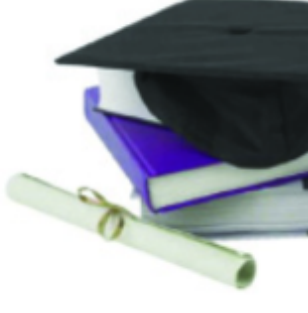

### Logon Page

Email Address\*

Password\*

Log On **Create New Account** 

**Forgot vour Password?** 

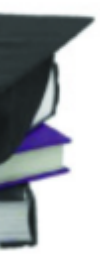

### • Click "Create New Account"

## **. . . C O N T I N U E D**

### **Create New Account**

If you already have an Account, click the 'Cancel Account Creation' button to go to the Logon page

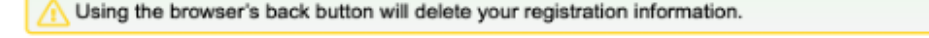

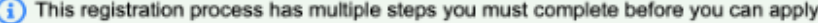

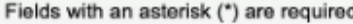

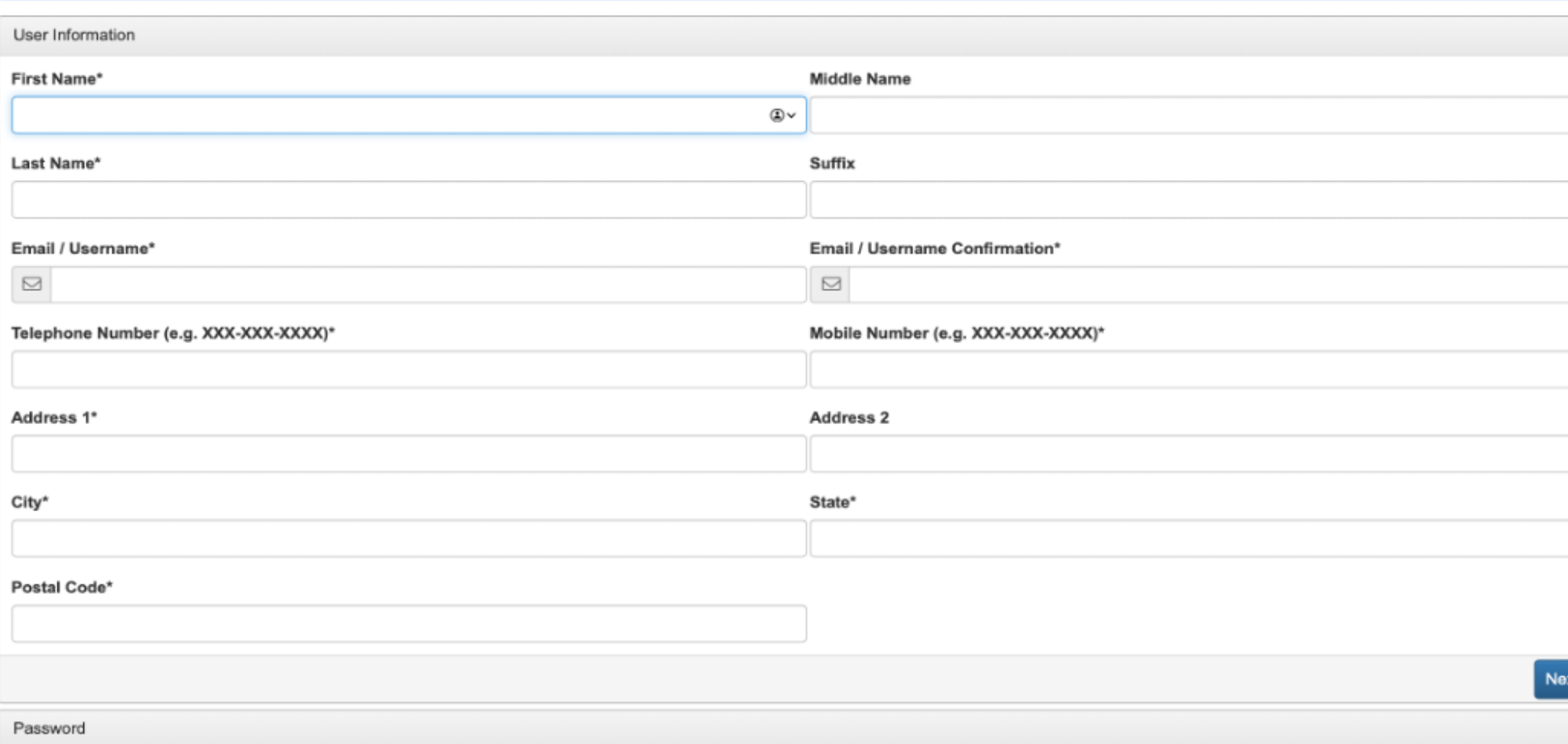

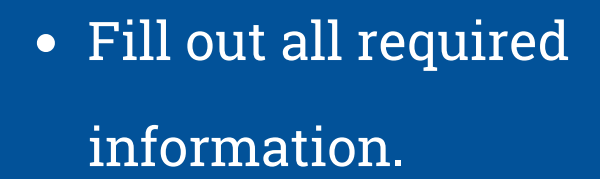

- Use a personal email and permanent address.
- When finished, hit "Next."

# **...CONTINUED**

#### **Create New Account**

If you already have an Account, click the 'Cancel Account Creation' button to go to the Logon page

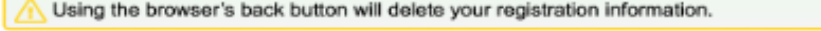

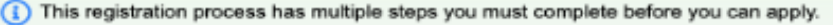

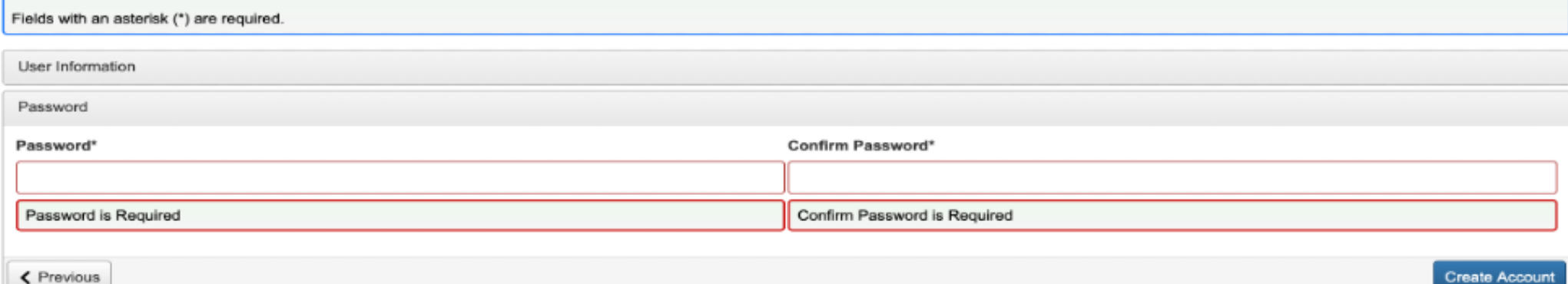

### **Email Confirmation**

(i) You will be receiving emails from this system about your request.

To ensure you receive emails from this system we have sent you an email to confirm your account was created successfully. If you do not see an email from Community Foundation <administrator@grantinterface.com>, look in your junk or spam folder.

To remove Community Foundation <administrator@grantinterface.com> from your spam filter, use the link below.

Click Here for a tutorial about removing email addresses from spam filters.

I have received the email

Continue without checking

I have not received the email

Send Email Again

Continue

• Create a secure password when prompted. This password should be unique to your account.

• Hit the "Create Account" button.

Check the account email to make sure you received an email from "Community Foundation."

Hit continue after confirming.

# **TAKE THE ELIGIBILITY QUIZ...**

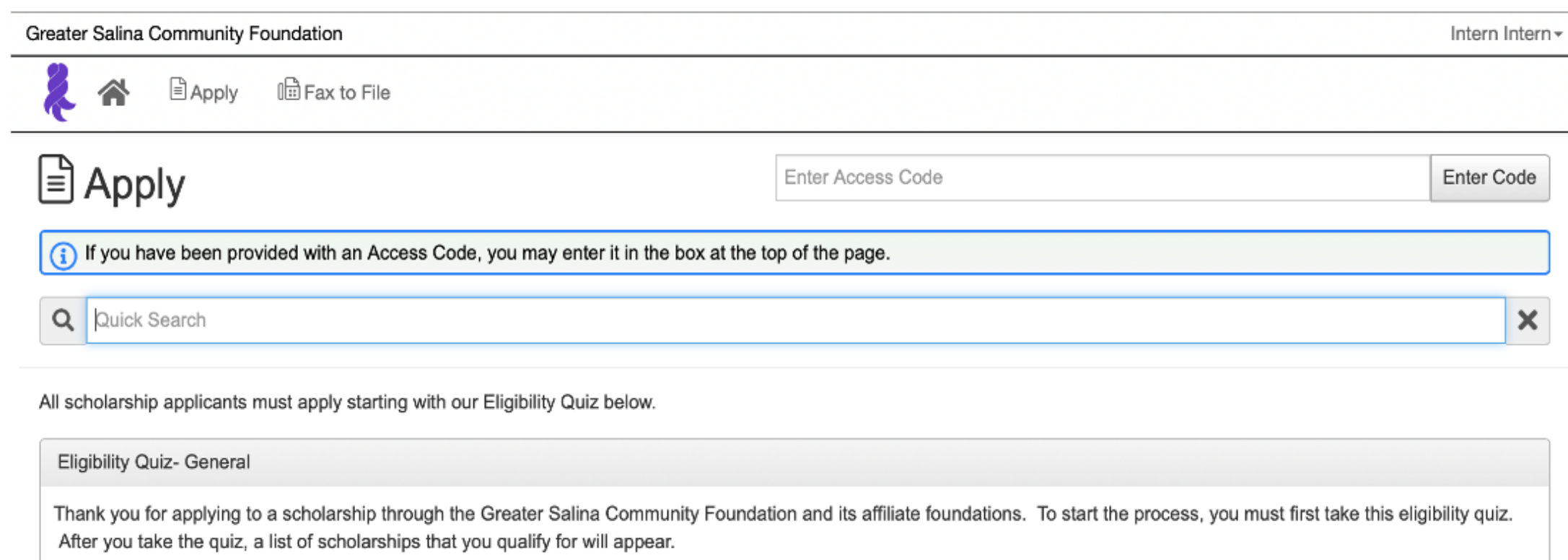

If there is a particular scholarship that you wanted to apply to, but it is not displaying in your list, please contact the Community Foundation at 785-823-1800.

If you have already completed the eligibility quiz from a prior scholarship season, contact the Scholarships Department at 785-823-1800 or at scholarships@gscf.org to re-open your quiz and update your information.

**O** Preview

**Start Eligibility Quiz** 

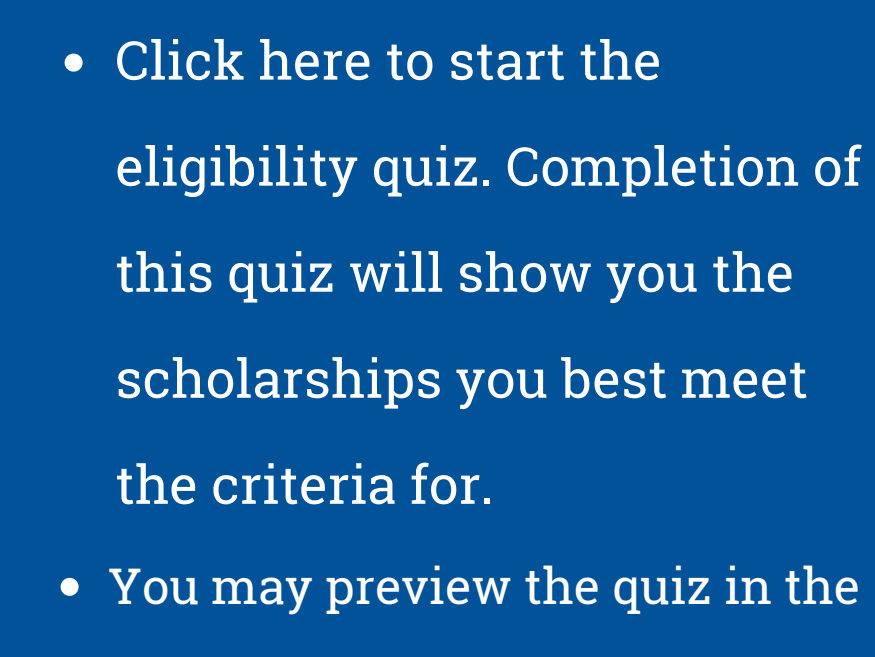

bottom left corner before you

start.

## **. . . C O N T I N U E D**

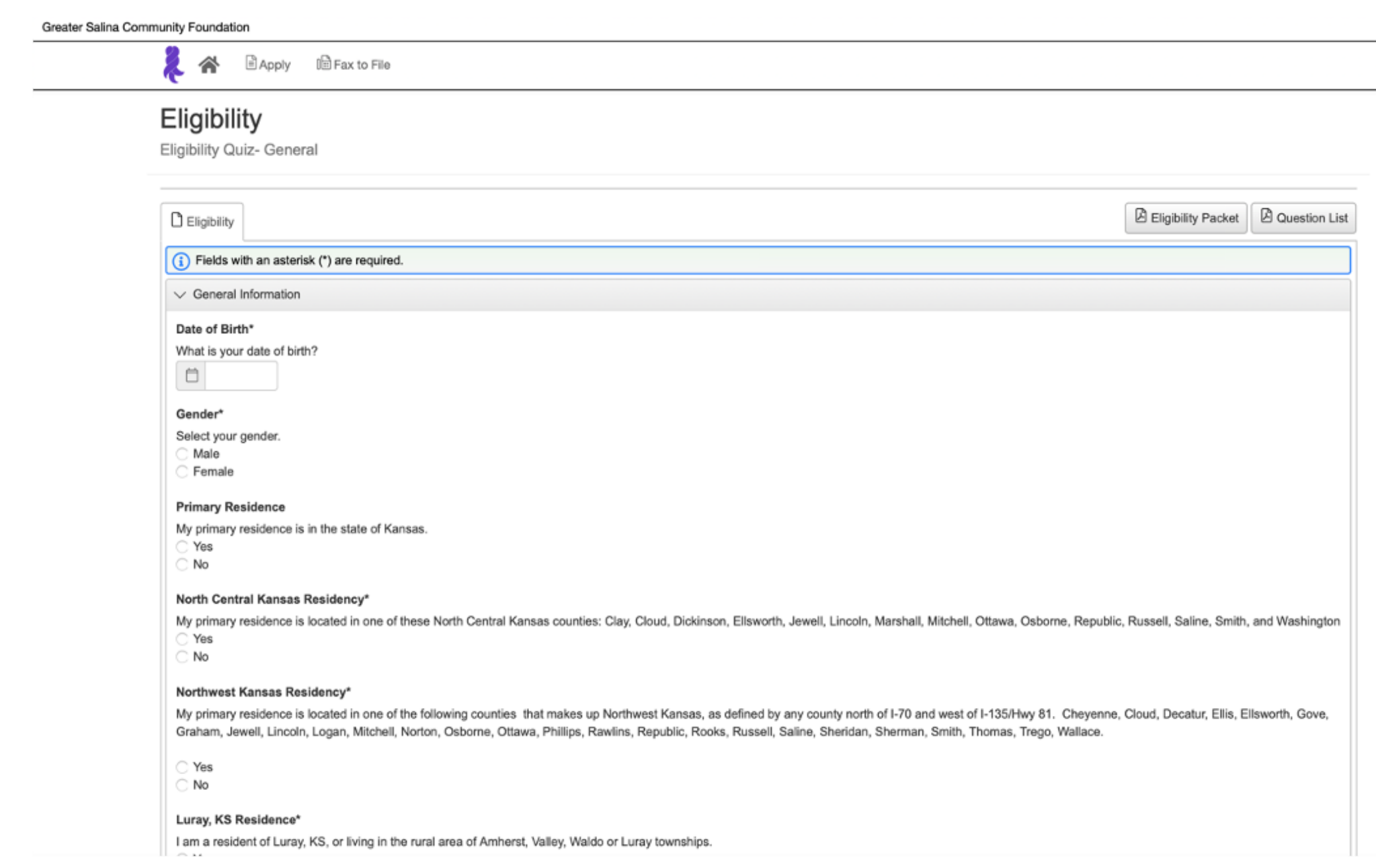

- Complete all questions.
- When finished, hit the blue "Submit Eligibility" button at the end of the questionnaire.
- If you need to save and come back, click the white "Save Eligibility" button at the end of the questionnaire.

# **CONFIRMATION PAGE...**

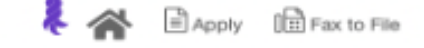

**Confirmation Page** 

Your Eligibility has been submitted.

Based on your answers, you are eligible for the following:

#### ORPHA J. & ERNEST MILBRADT SCHOLARSHIP

#### Amount:

Two new \$500 scholarship will be awarded. This scholarship is eligible for an annual renewal for up to three years.

#### Criteria:

- . Applicant must be a high school senior qualifying for graduation from a Kansas high school.
- . Applicants must attend either KSU or KU.
- . Applicants must have a minimum 3.5 cumulative GPA. · Applicants must have participated with success in extra-curricular school activities (e.g., forensics, music, athletics, etc.).
- . All merit criteria being the same, awards will be based on need.

#### Renewal Criteria:

Scholarship recipients are eligible to apply for renewal by meeting the following criteria:

- . Recipient must attend either KSU or KU
- · Recipient must have a minimum 3.5 cumulative CPA.
- · Recipient must provide evidence of continuing financial need.
- . Recipient must be continually enrolled as a full-time student.
- . Recipient must be making reasonable progress toward an undergraduate degree, regardless of course study.
- . Recipients may receive this scholarship for up to 4 years total.

#### **MURPHY MEMORIAL SCHOLARSHIP**

Amount:

The number and amount of awards will vary.

#### Criteria:

- + Applicants should be in good standing qualifying for graduation from an area served by the following school districts: USD 299, 392, 399, 407 and 432. (Applicants may apply from either public or private schools).
- · Applicants must display a strong sense of community involvement and leadership.
- · Applicant must submit an essay (100 words or less) that outlines his/her major accomplishments, and a challenging experience and how it affected him/her.
- + Applicant must submit two letters of recommendation-one from a high school faculty member and one from a community leader. Each recommendation will address the following questions:

Continue

- o What is your relationship with the applicant?
- o What do you consider to be the applicant's strengths?
- o What do you consider to be the applicant's weaknesses?
- o Does the applicant exhibit leadership skills? Please explain.
- e Is there any other information the scholarship committee should know about the applicant?
- . Previous scholarship recipients may apply for renewal as part of the total applicant pool by meeting the following requirements:
- o Recipients must continue to show a strong sense of community involvement and leadership.
- o Applicants must maintain a minimum 2.5 cumulative GPA.

Click 'Continue' to view the Apply page.

- A confirmation with all of the scholarships you are eligible for will appear.
- Click the "Continue" button to apply.

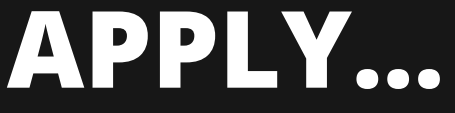

谷 Apply

□ Apply □ 日 Fax to File

Enter Access Code

Enter Code

(1) If you have been provided with an Access Code, you may enter it in the box at the top of the page.

Q Quick Search

All scholarship applicants must apply starting with our Eligibility Quiz below.

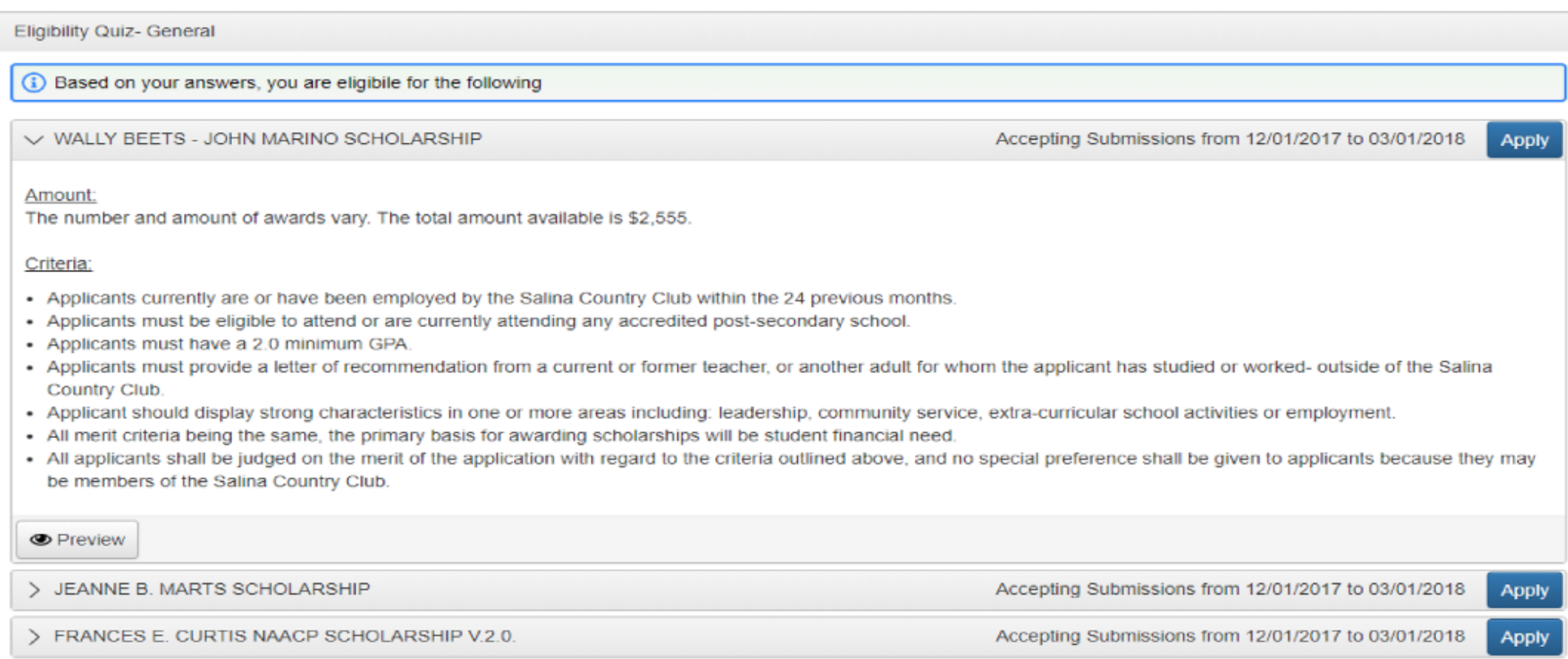

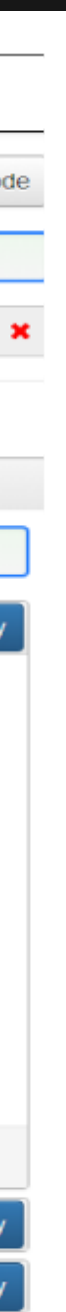

- View the criteria for each scholarship by using the drop down arrow.
- Click the blue "Apply" button to start a specific application.
- For tips on completing the application, visit the scholarship page on ottawacountycf.org.